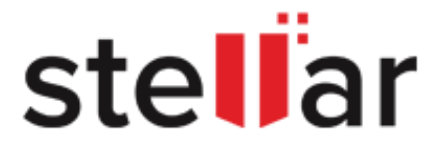

## BitRaser

**User Guide to Customize Bootable ISO Images**

Copyright © Stellar Information Technology Private Limited. All rights reserved.

## **HOW TO CUSTOMIZE BOOTABLE ISO IMAGES?**

**BitRaser Cloud Console** provides you with options to customize bootable ISO images as per your requirement. Mount or Burn these ISO images on a bootable media (USB or CD/DVD) to install the **BitRaser Drive Eraser** or **BitRaser Drive Eraser – Network** application.

## **To customize and download the bootable ISO images for BitRaser Drive Eraser or BitRaser Drive Eraser – Network, do the following steps:**

i. Once you initiate the ISO customization process from **BitRaser Cloud Console**, a new browser window/tab appears asking you to confirm your **BitRaser Cloud** password.

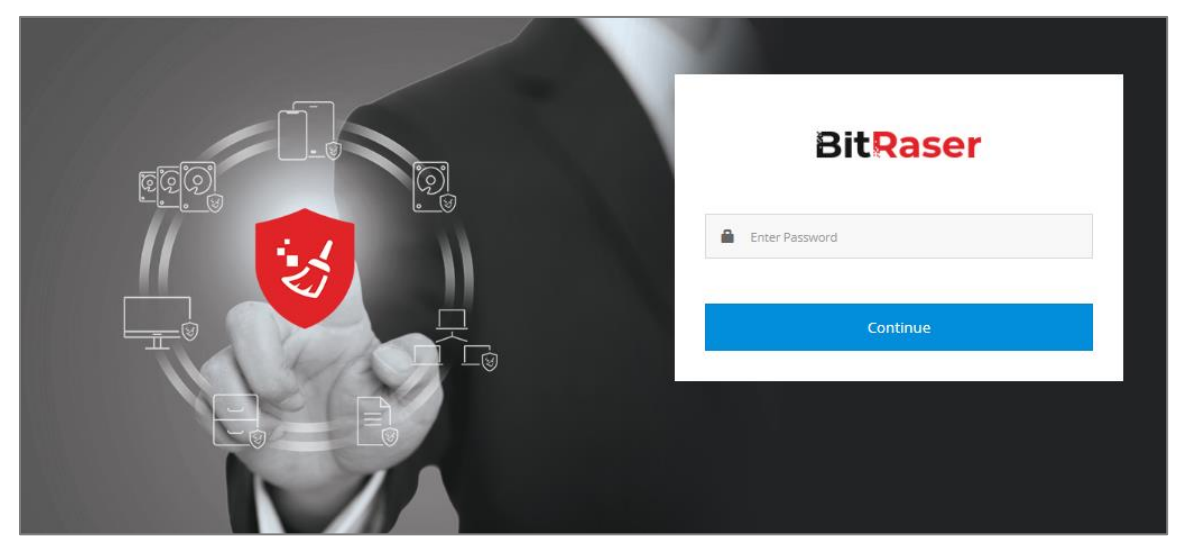

ii. Enter the password and click **Continue**. The main screen of the ISO customization console appears:

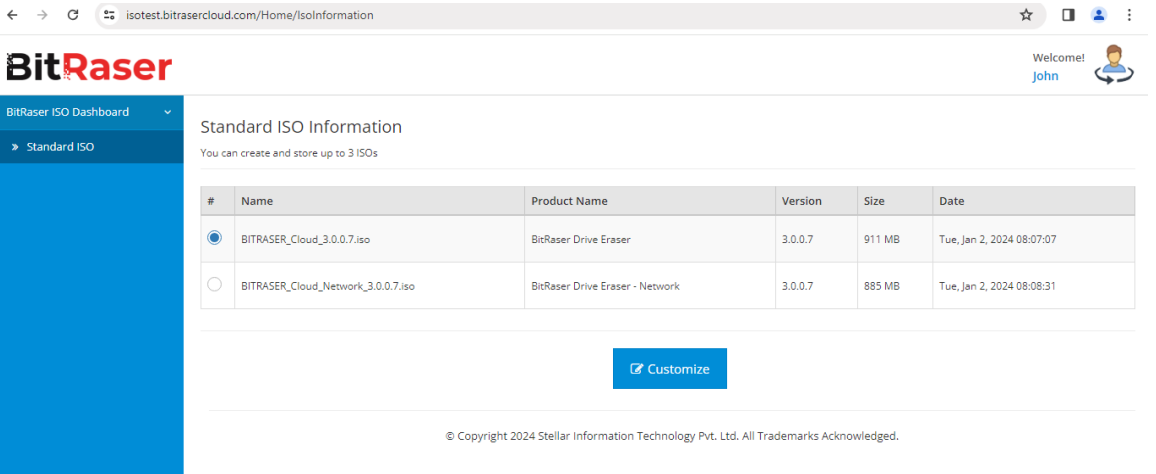

- iii. Under the **Standard ISO** tab, the ISO information is provided in a tabular format with selection (#), Name, Product Name, Version, Size, and Date columns. Select the ISO using radio buttons in the selection (#) column, as per requirement.
- vi. Click on **Customize** button, the **ISO Customization** screen appears which has the following six tabs. Each tab is explained below.

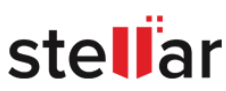

1. **General**-

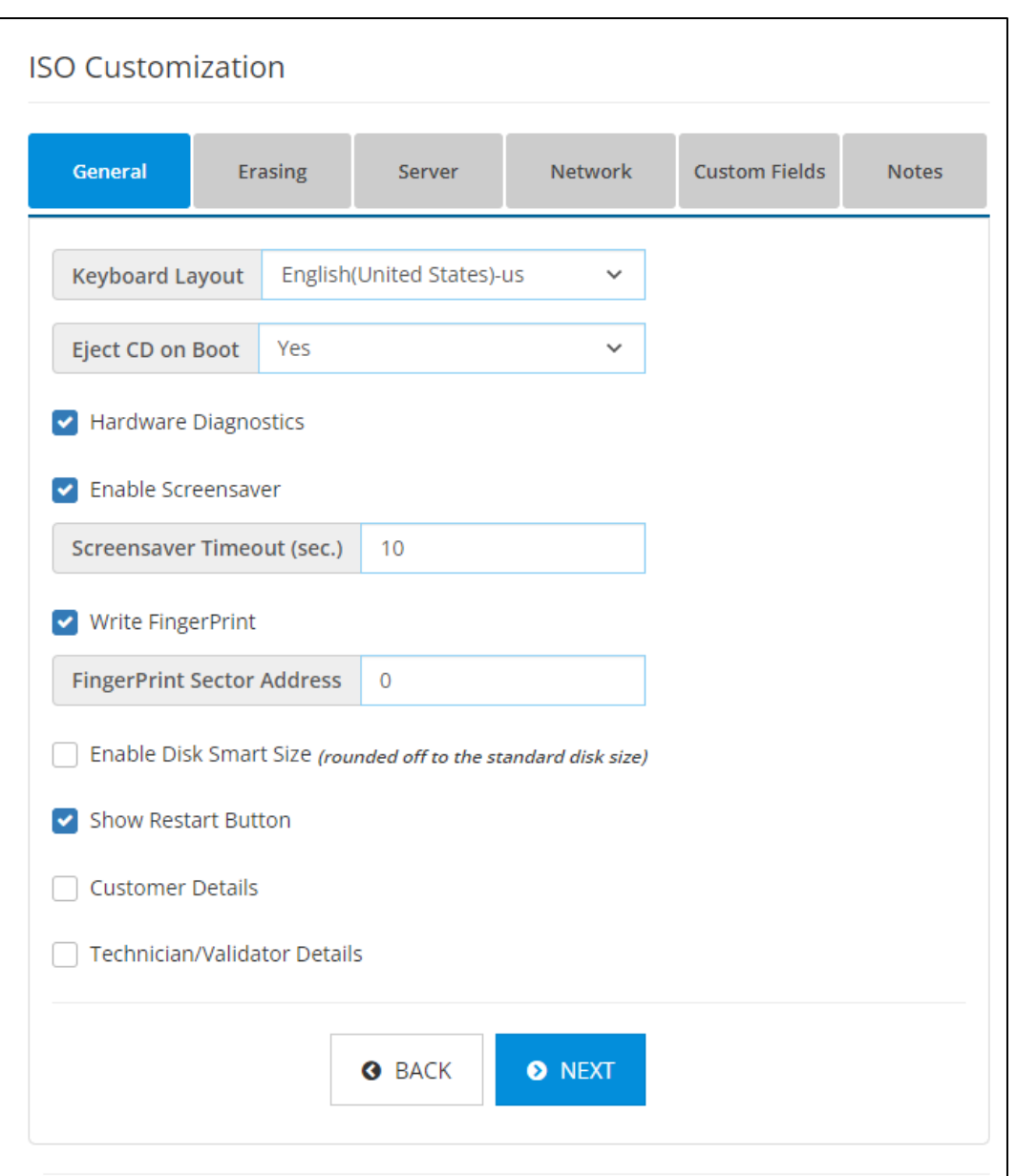

This screen has the following options:

- Keyboard Layout- Select a language using the drop-down menu to select the default keyboard's language without changing the language that **BitRaser** uses on the screen. The Keyboard Layout settings help you access accent marks and other specialized characters, or for typing on a keyboard with a different language layout.
- Eject CD on Boot- Select **Yes** or **No** from the drop-down list. If yes is selected, the CD/DVD drive will be ejected automatically after software installation.
- Hardware Diagnostics- Uncheck this option if you do not want to perform hardware diagnostics on your system while using **BitRaser** application. This option is checked by default and provides details on various hardware devices of the system such as motherboard, memory, processor, and so on.

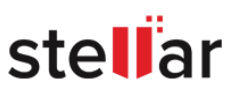

- Enable Screensaver- Checking this option enables a screensaver that shows you the process status such as erasure completed, failed, or in-progress. In the **Screensaver Timeout (sec.)** field that appears, you can set the period between 10 to 240 seconds, after which you want the screensaver to appear while the **BitRaser** application is running.
- Write FingerPrint- This field enables you to write a fingerprint at a drive sector after the erasure process in **BitRaser** application. This fingerprint acts as a unique identifier, to verify at a later stage that the drive has been erased using Eraser application. In the **FingerPrint Sector Address** field that appears, you can define the sector number on the drive, where you want to add the fingerprint.
- Enable Disk Smart Size- Checking this field will show the standard disk size as calculated by disk manufacturers.
- Enable Restart button- Enable this option if you want to boot the application again. When enabled, clicking on this button will restart the system.
- Customer Details- Check this option to add default customer details. In the fields that appear, you can enter the Customer Name, Customer Location, Media Source, and Media Destination.
- Technician/Validator Details: Check this option to add default Technician/Validator details. In the fields that appear, you can enter the Technician Name, Technician Organization, Validator Name, and Validator Organization.

Click **NEXT.**

2. **Erasing**-

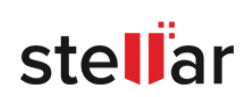

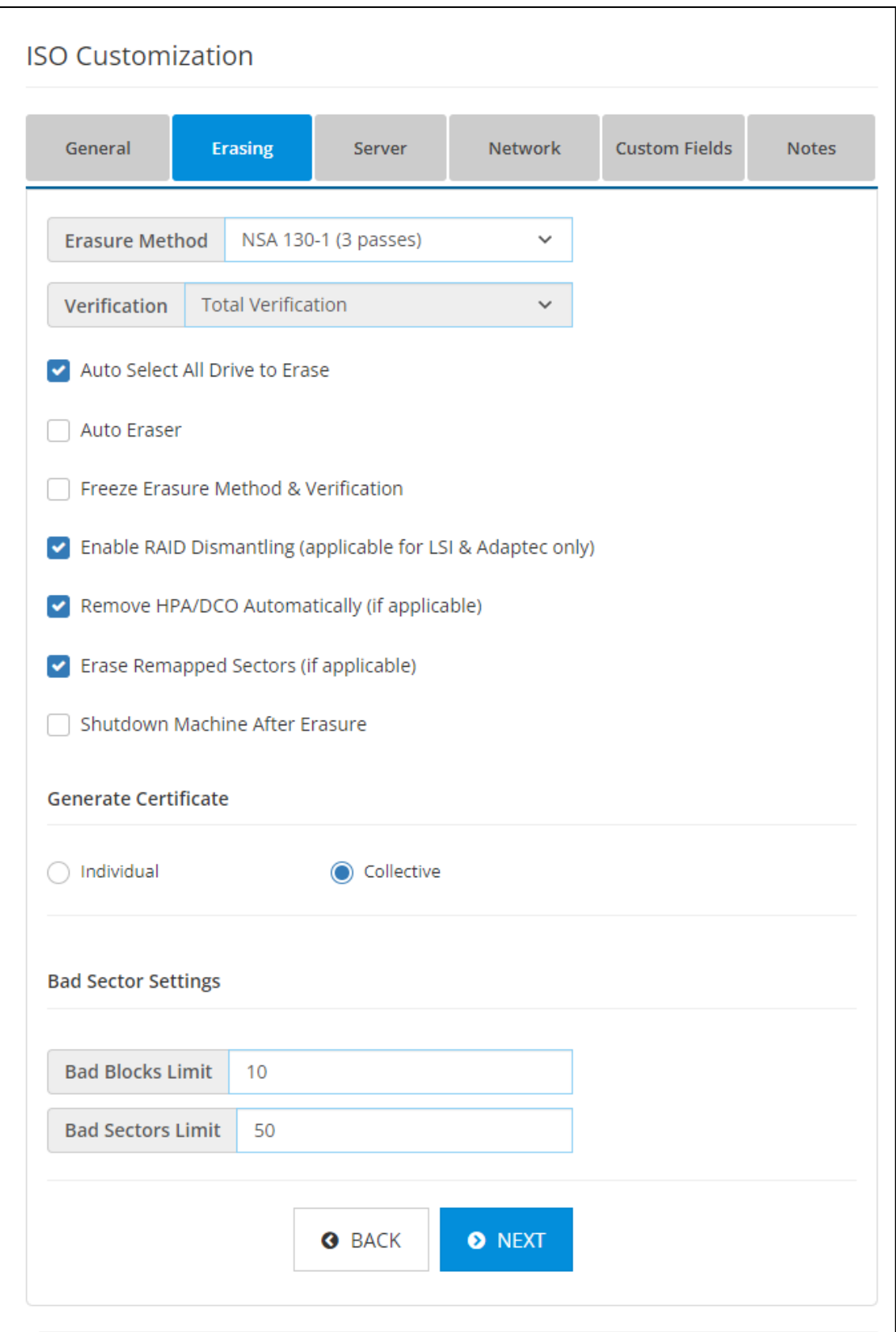

This screen has the following fields:

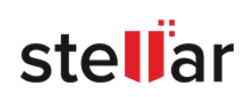

- Erasure Method- Select an erasure method from the drop-down list. The selected method will act as a default erasure method.
- Verification- Select a verification method from the drop-down list, which will act as a default verification method to verify.
- Auto Select All Drive to Erase- This field is checked by default. Keeping this field checked automatically selects all the attached drives for the erasure process in the **BitRaser** application.
- Auto Eraser Keeping this field checked will automatically start erasing the drives after the **Bitraser application** is connected to the internet.
- Freeze Erasure Method & Verification- Check this option if you want to freeze the erasure and verification method in the above fields i.e. the erasure and verification method cannot be changed in the application at a later stage.
- Enable RAID Dismantling- Enable the option to dismantle your drive into individual physical drives in the **BitRaser** application. Enabling RAID dismantling will also disable Fast Boot and vice versa.
- Remove HPA/DCO Automatically- This field is checked by default. Keeping this field checked removes the HPA/DCO area of memory on a hard drive during the erasure process.
- Erase Remapped Sectors- This field is checked by default. Keeping this field checked erases the remapped sectors of the hard drives (if any) during the erasure process.
- Enable Shutdown machine after completion of eraser process- Keeping this field checked will automatically **shut down** the machine after the **erasing process** is completed.
- Generate Certificate- This option allows you to select default settings to generate an erasure certificate for a single disk or all the disks collectively. It contains the following two fields:
	- o Individual: This field is checked by default. Keeping this field checked will generate a separate certificate for each disk.
	- o Collective: Checking this field will generate a single certificate for all the disks collectively.
- Bad Sector Settings- This option allows you to select the default limit of bad sectors and blocks after which the erasure process would automatically stop.
	- $\circ$  Bad Sectors Limit: Enter the number of bad sectors on which you want to stop the erasure process.
	- $\circ$  Bad Blocks Limit: Enter the number of bad blocks on which you want to stop the erasure process.

Click on **NEXT** to go to the next screen. Clicking on **BACK** will take you to the previous screen of **General**.

3. **Server**-

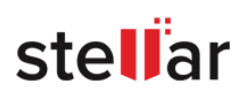

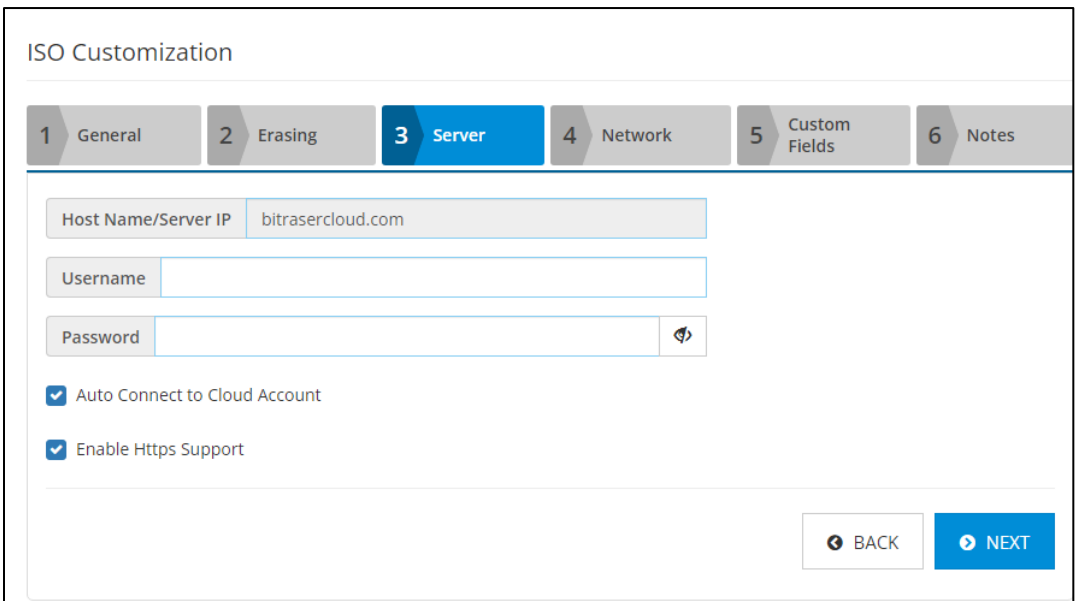

This screen has the following fields:

- Host Name/Server IP- Displays the host URL or Server IP address where the BitRaser Cloud Console is located. This field cannot be edited.
- Username- Enter the user name that you wish to set as default to login to the BitRaser Cloud Console from **BitRaser Drive Eraser** or **BitRaser Drive Eraser - Network**.
- Password- Enter the password that you wish to set as default to login to the BitRaser Cloud Console from **BitRaser Drive Eraser** or **BitRaser Drive Eraser - Network**.

*Tip*: Use the **button to view the entered password and make sure the password is correct.** 

 Auto Connect to Cloud Account- This field is checked by default. Keeping this field checked allows the user to connect to BitRaser Cloud automatically after starting the BitRaser application using the credentials provided above.

Click on **NEXT** to go to the next screen. Clicking on **BACK** will take you to the previous screen of **Erasing**.

4. **Network**-

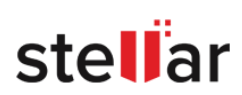

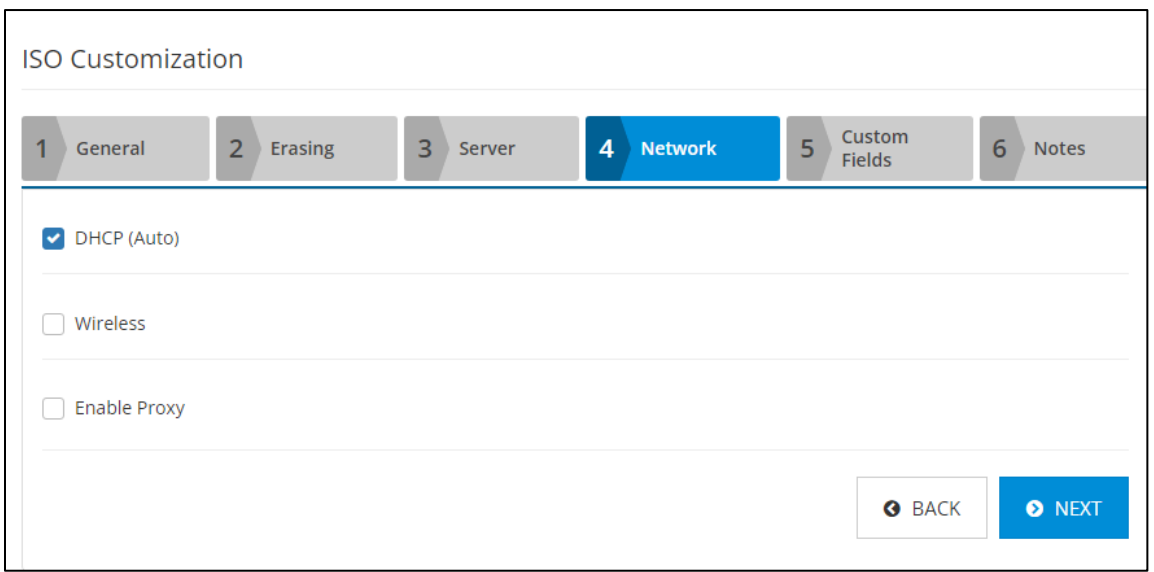

This screen has the following fields:

DHCP: This option is checked by default. Keeping this option checked will enable automatic DHCP

i.e. the configuration will fill up all the required fields automatically by default in the **BitRaser** application.

If you uncheck this option, you need to enter the following fields for manual DHCP default settings:

- $\circ$  Host Name/IP Enter the IP address as provided by your network administrator.
- o Subnet Mask Enter the network's Subnet Mask.
- o Default Gateway Enter the network's default gateway IP address.
- o Primary DNS Enter the network's primary DNS IP address.
- o Alternate DNS Enter the network's secondary DNS IP address.
- Wireless: Check this option to enter the following details for wireless connectivity:
	- $\circ$  SSID Name (Maximum 63 characters) Enter the SSID name that you wish to set as default for the wireless network connection in **BitRaser** application.
	- o Password- Enter the password for the SSID name entered above (Password is not required if you connect to an open network).
- Enable Proxy: Check this option to enable proxy by default for connecting to the internet in **BitRaser** application. The following fields need to be filled:
	- o Proxy Port Enter the port number that the proxy server uses.
	- o Proxy Host IP Enter the address of the proxy server.
	- o Proxy User Enter the proxy user name.
	- o Proxy Password Enter the authentication password of the proxy user.

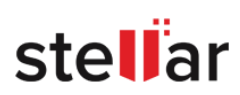

Click on **NEXT** to go to the next screen. Clicking on **BACK** will take you to the previous screen of **Server**.

5. **Custom Fields**-

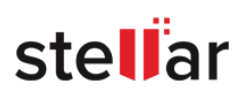

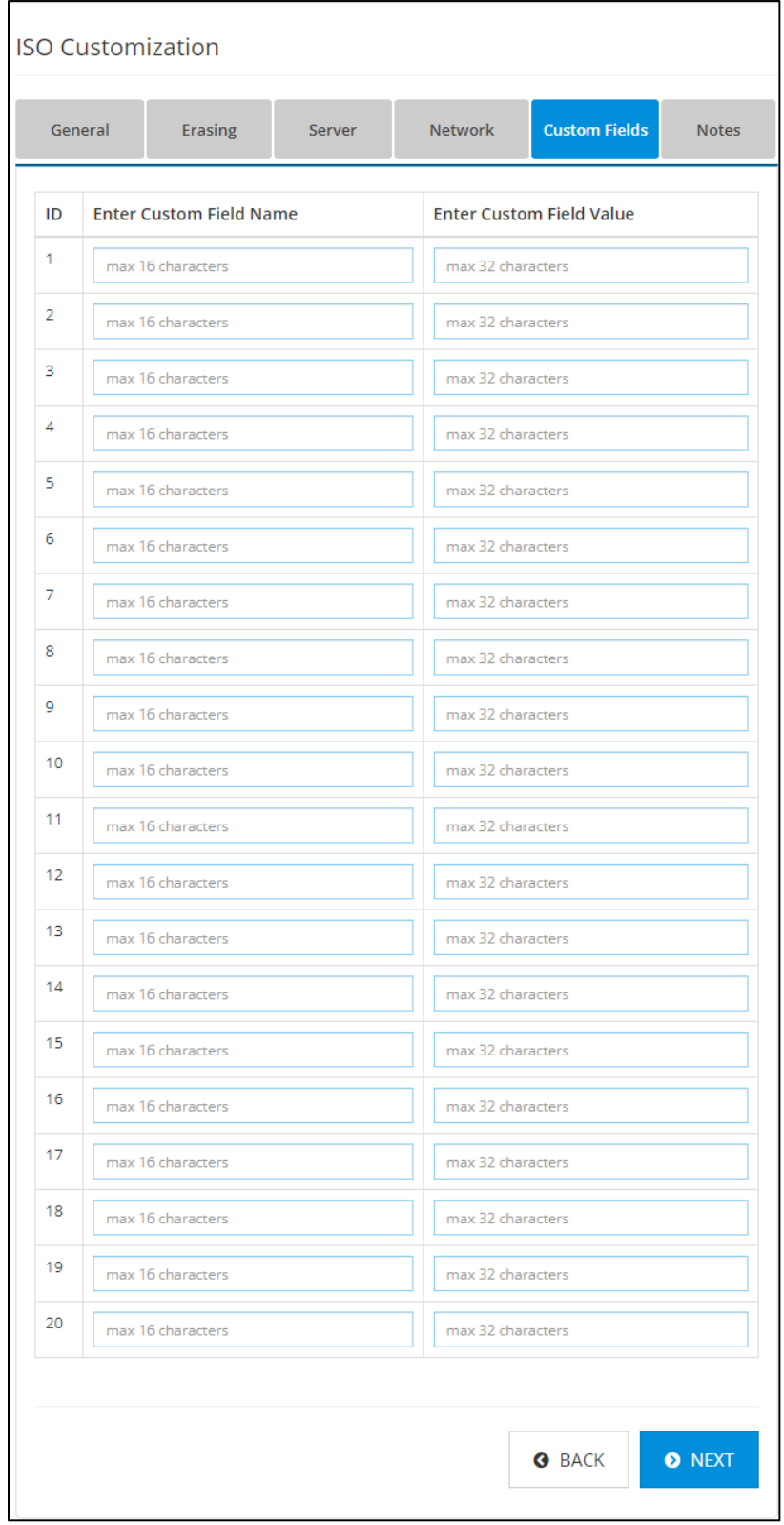

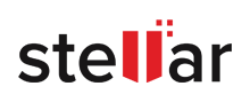

Using this screen you can create default custom fields to enter in the Erasure Reports. Create up to 20 sets of custom fields. The following two fields are available for each set:

- Enter Custom Field Name: This allows you to enter the name of the custom field.
- Enter Custom Field Value: This allows you to enter the value of the custom field.

Click on **NEXT** to save the custom fields and go to the next screen. Clicking on **BACK** will take you to the previous screen of **Network**.

## 6. **Notes**-

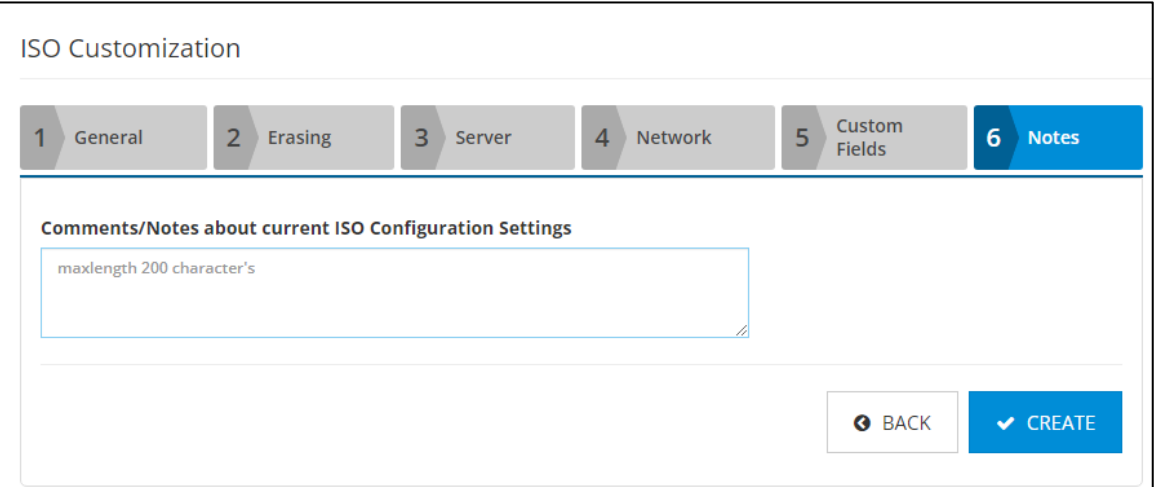

Enter any comments or notes in the field provided, about the current ISO configuration settings. This field is helpful to identify the setting used in a customized ISO when you have more than one ISO customized for your work.

Click on **CREATE** to initiate the ISO creation process or click on **BACK** to go back to the previous screen of **File Options.**

v. "**ISO Customization is in process, Please wait...**" message appears, showing you that ISO creation is in progress.

*Note: The ISO creation process cannot be stopped while in progress. If you close the browser window/tab at this point and log in again to the ISO customization console, it will show you an error message. In that case, wait for some time for the ISO customization request to get completed and then try to log in again.*

vi. After the ISO customization request is completed, the customized ISO is listed under the **Customized ISO**  tab in the console giving you information about Name, Date, and Size in a tabular format.

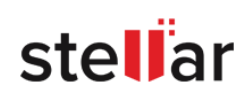

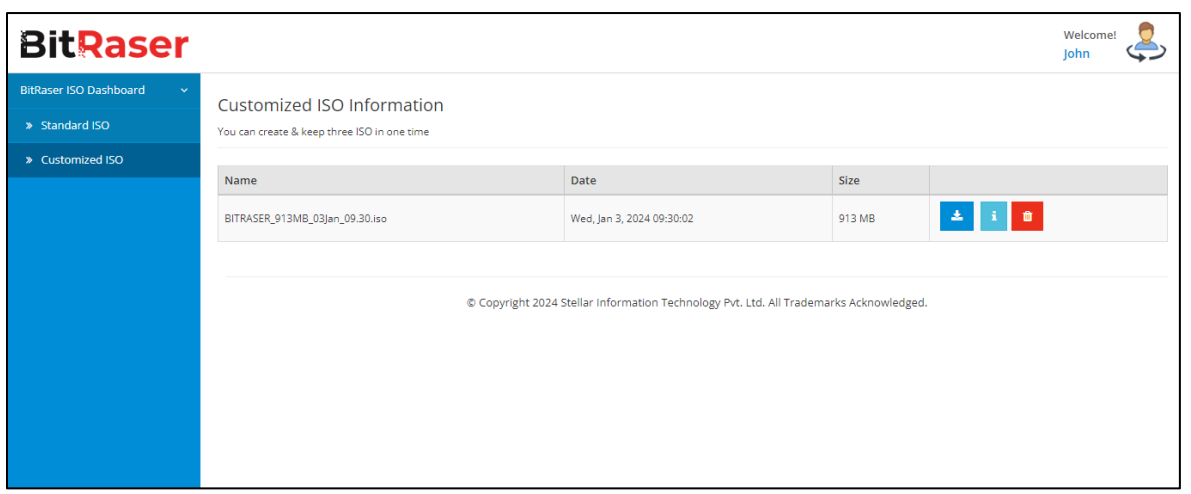

vii. Click the download button  $\frac{d}{dx}$  given in the last column, to initiate the download of customized ISO or delete button **in the lif you wish to delete the customized ISO file. Click on the see the Notes/Comments** entered for the customized ISO file at the time of creation.

*Note: The ISO customization console allows you to create up to three customized ISO files for download. If you create a fourth ISO file, the console shows an error message as shown below. In that case, delete a* 

previously created ISO file by clicking on the delete button **the lattion in the last column from the** *Customized ISO tab.*

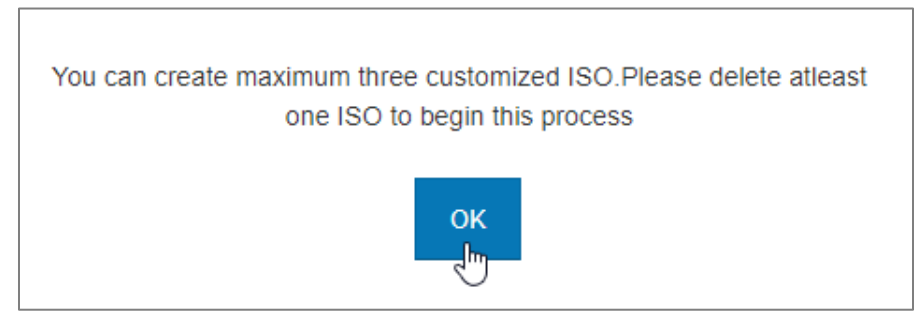

viii. If you wish to log out of the ISO customization console, take the mouse cursor on the user name shown at the top right corner of the screen and select **Logout** from the drop-down menu.

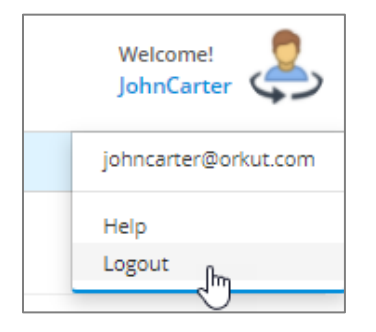

*Note: Logging out of ISO customization console, will not log out of BitRaser Cloud Console.*

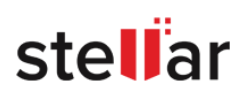

*Note: To know how to use this ISO to install and run the BitRaser Drive Eraser or BitRaser Drive Eraser - Network, refer to the help guide that came with your BitRaser application.*

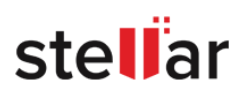